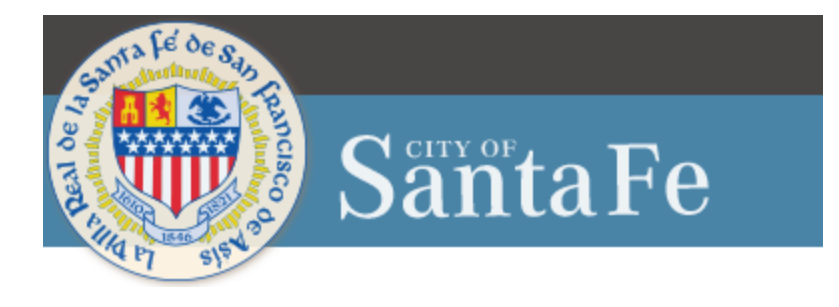

# Vendor Self Service Registration

## For new/existing vendors

To access the Vendor Self Service Portal, click the link below and then click on "Vendor Self-Service" from the right-side menu:

<https://cityofsantafenmvendors.munisselfservice.com>

## Vendor Self Service Home Page:

## Step 1

Vendor Self Service Home Page: Click on the Log in/Register

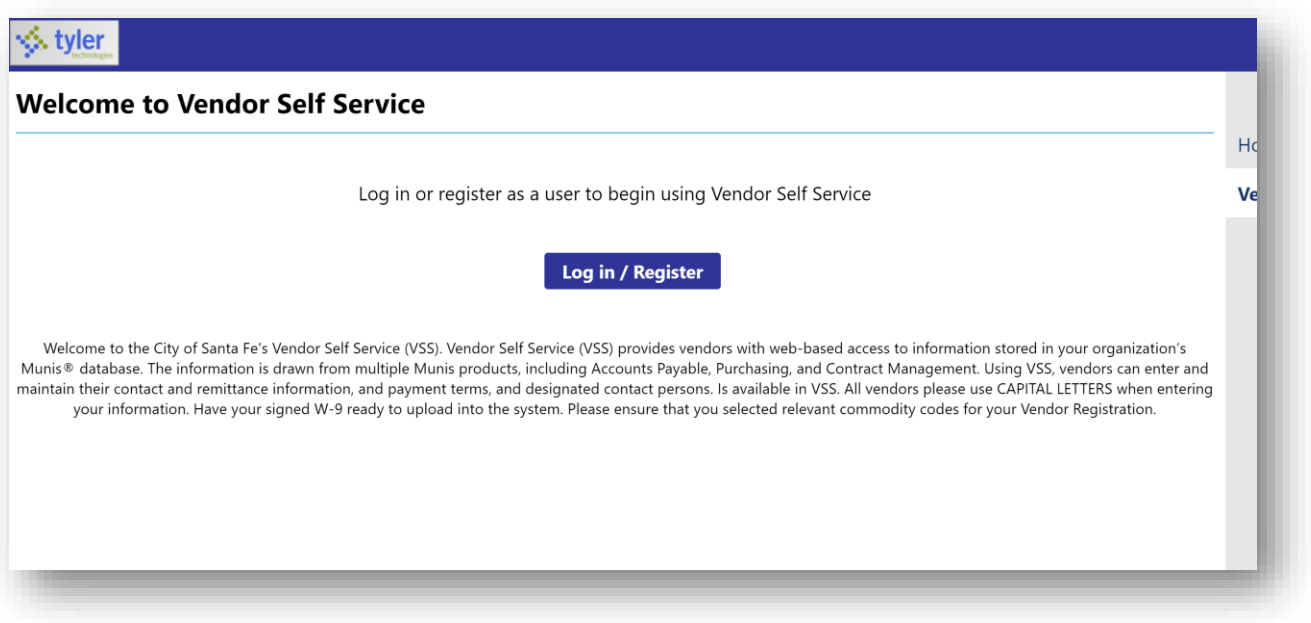

## Step 2

Login/Sign Up Page: Enter the email address and password you would like to register with, it is important to remember what email is used to register. Click Sign In.

Last Updated: 1/30/2023

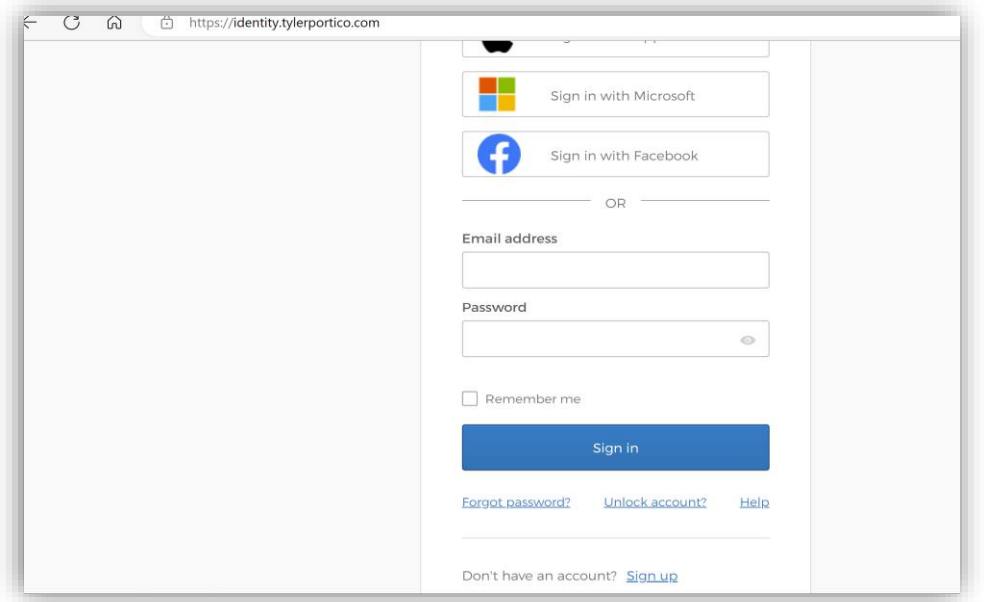

Vendor Account Creation: Read the below prompt and select YES to continue.

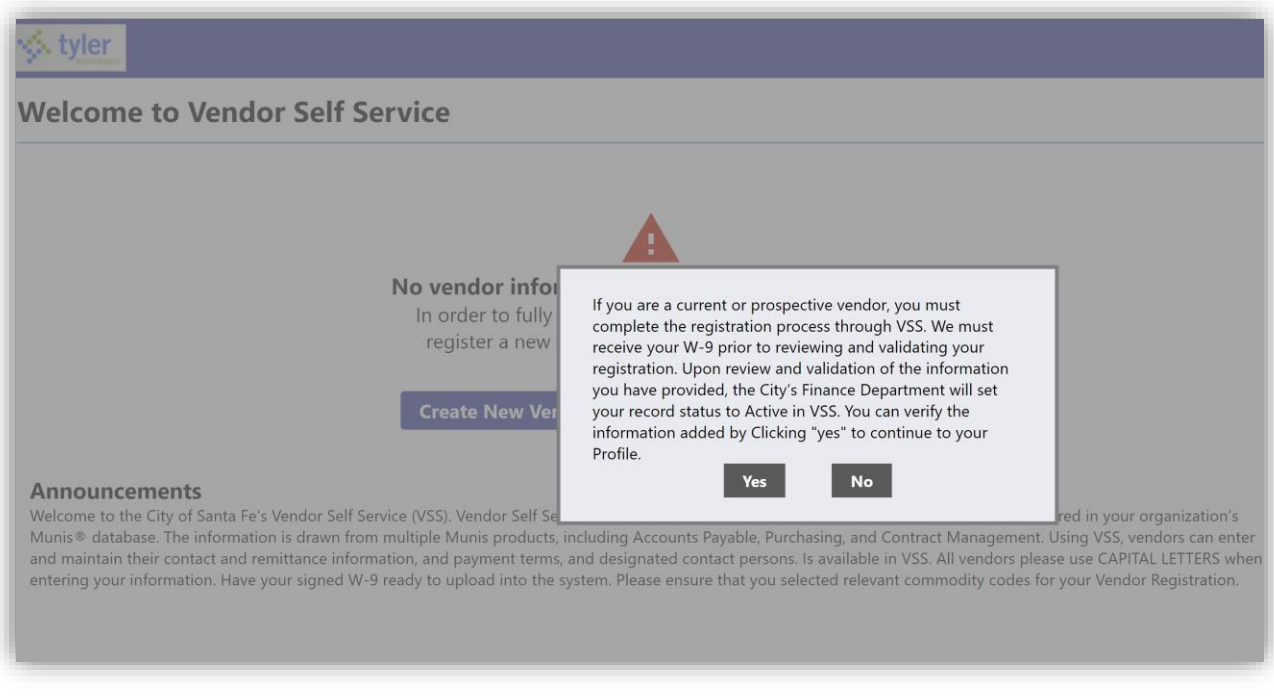

## Step 4 Vendor Account Creation:

## Existing Vendors:

Last Updated: 1/30/2023 Current vendors ensure you have your City issued vendor number available. If you are unable to locate your vendor number, contact the City Department that you normally do business with and request your vendor number.

#### New Vendors:

Select Create New Vendor to proceed. Go to Step 5.

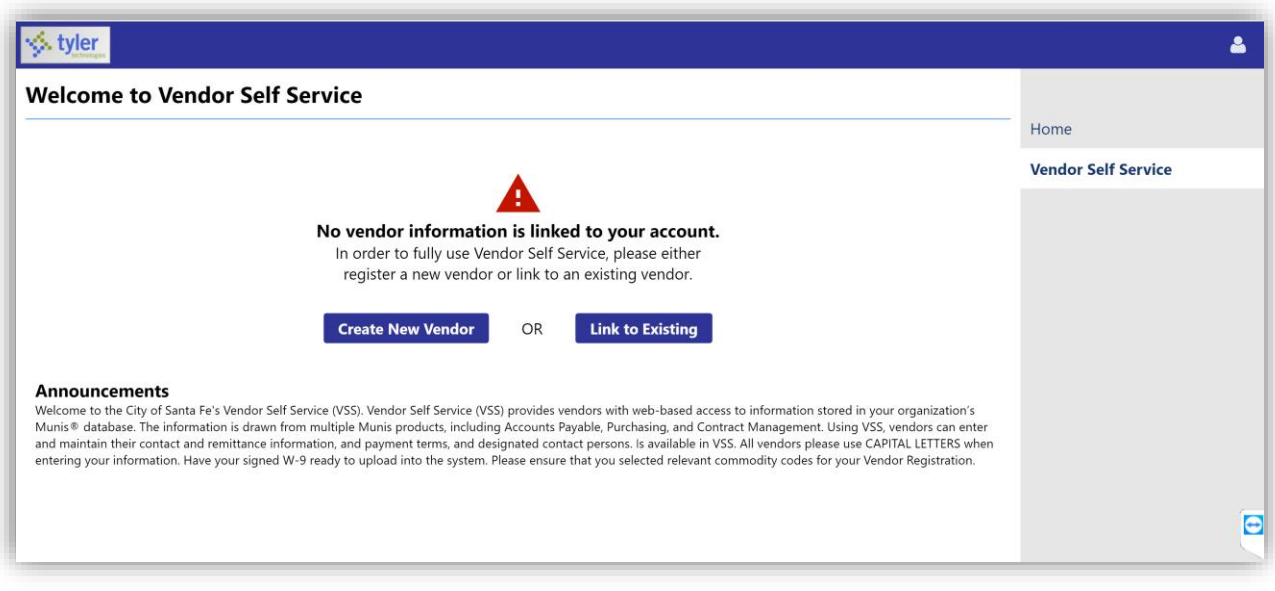

## Step 5

Create New Vendor: Add all Vendor Registration contact information.

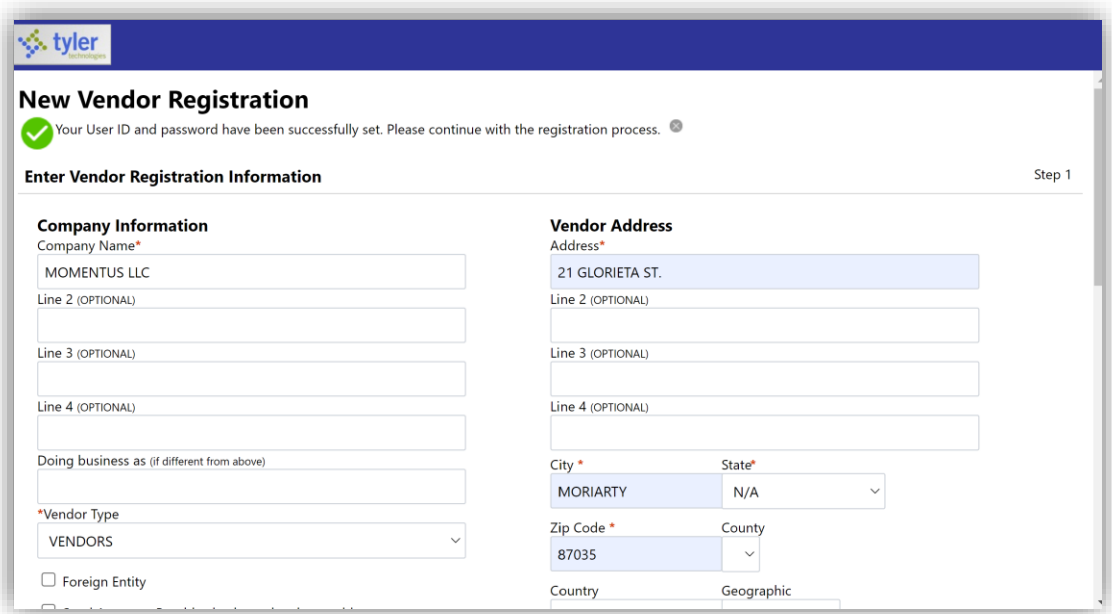

Below are descriptions of field names for reference.

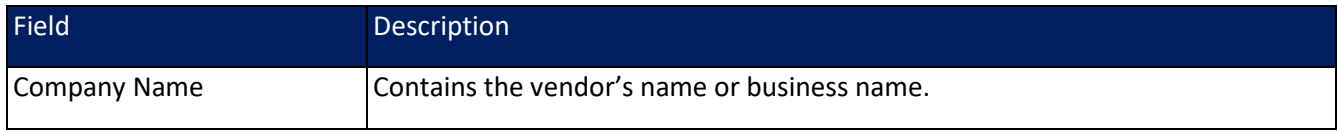

Last Updated: 1/30/2023

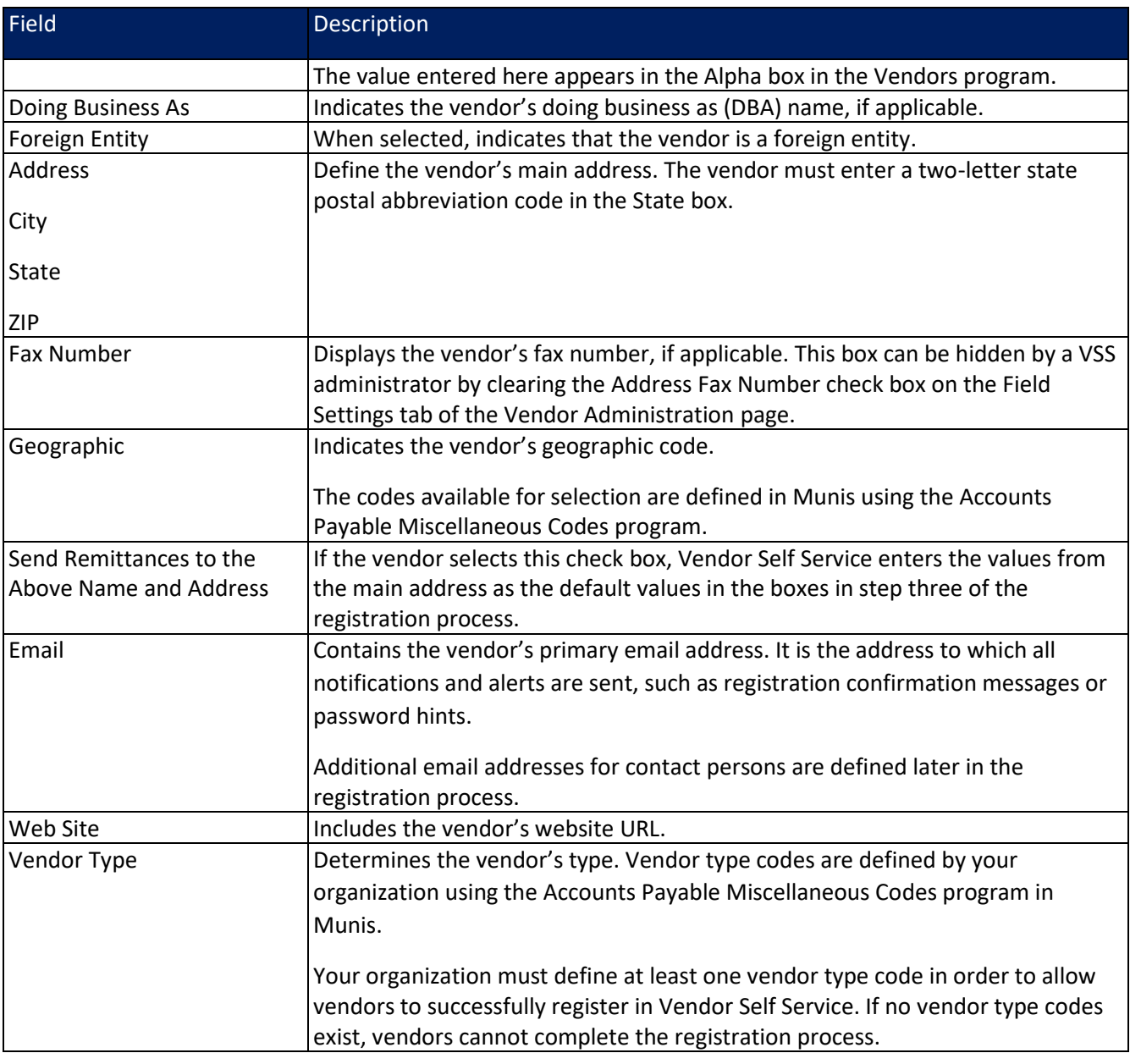

User Contact Information: Enter all User contact information. If the City needs to contact the vendor, it is important to have accurate information documented.

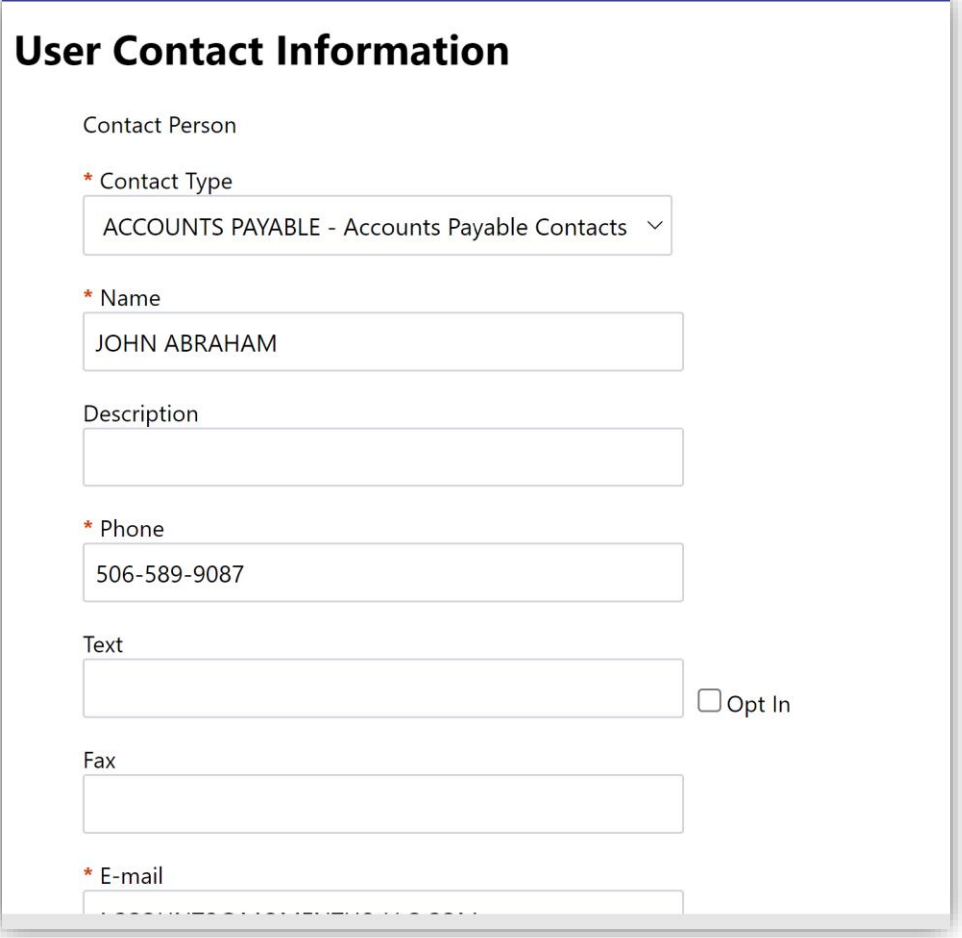

New Vendor Registration Page: Verify information is accurate. If another contact information is necessary, click on New Contact Button. Once all contact information has been entered click on Continue button.

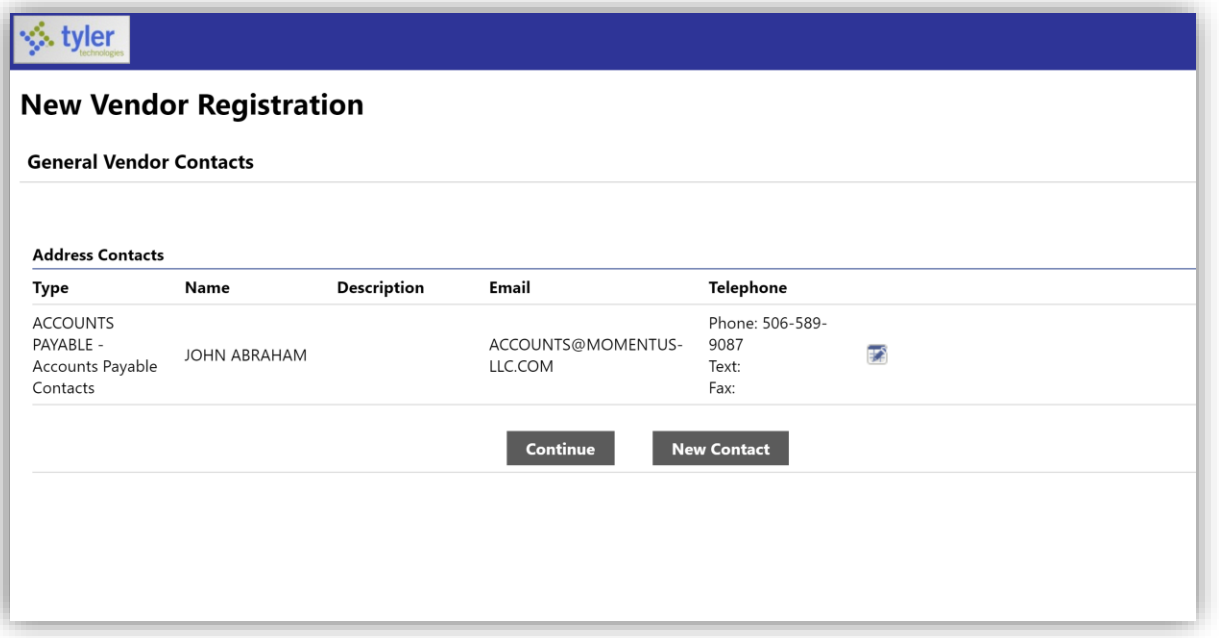

#### Step 8

Commodity Selection: Select the commodities/service that are associated or most relevant to your business.

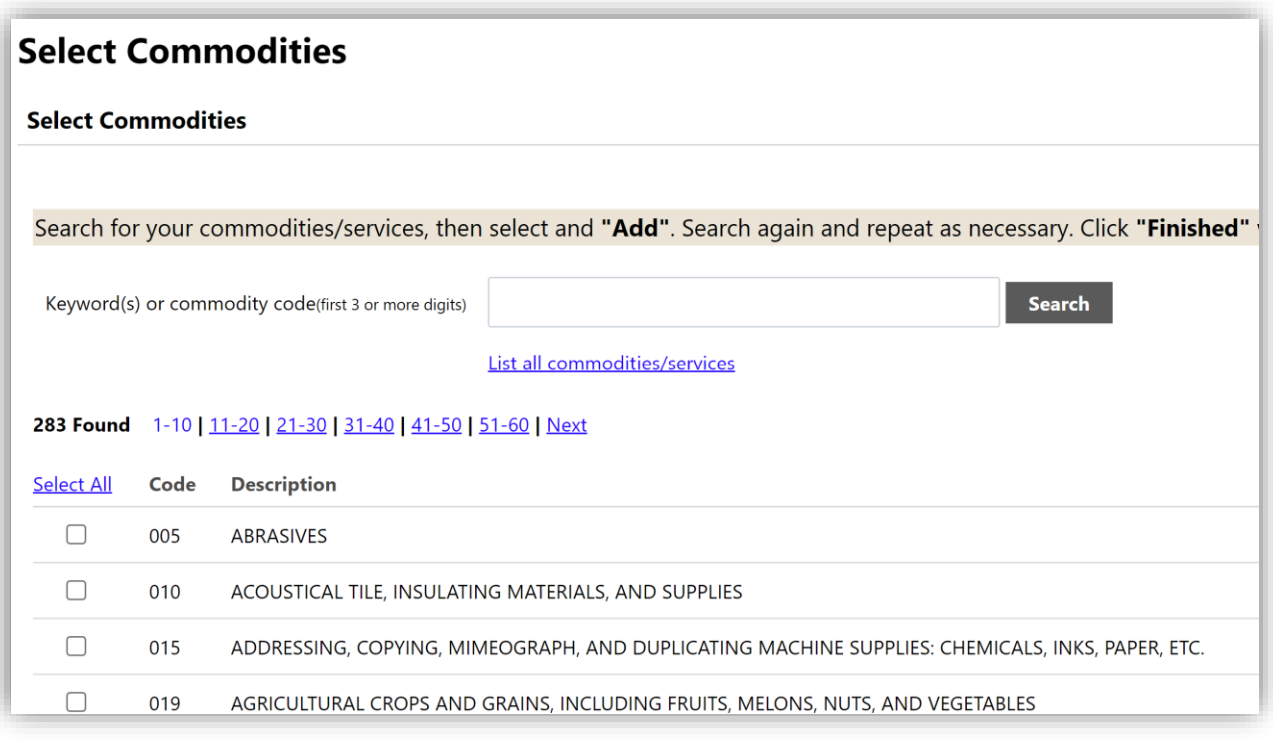

New Vendor Registration Review Page: Please Review all your information for accuracy select change at the top for any necessary changes. If complete, select Register listed the Bottom of the page.

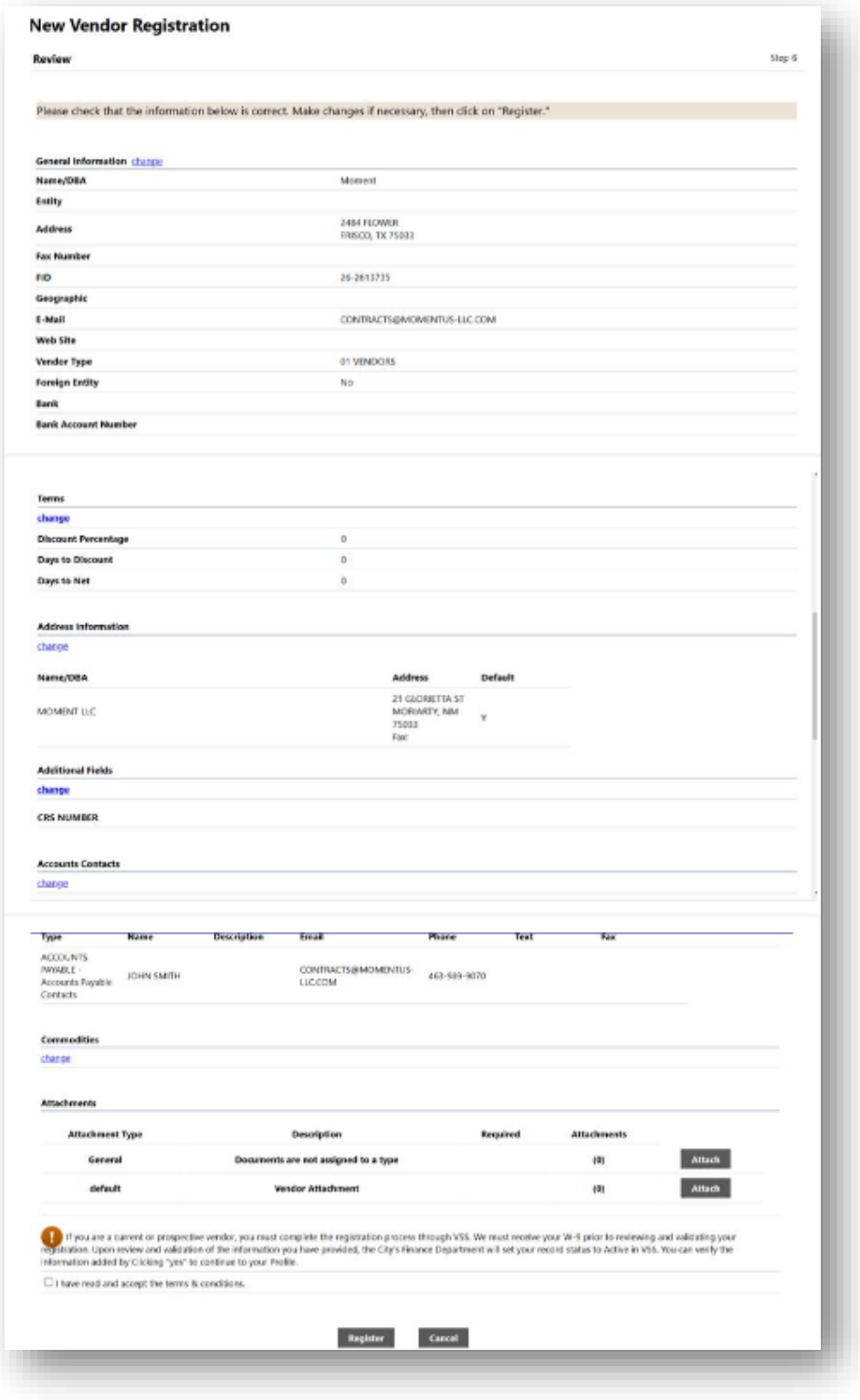

New Vendor Registration Confirmation: New Vendor Registration is complete.

NOTE: Use the Upload Attachments link to upload W9 forms to the vendor account as part of the vendor approval process. Vendor registration will not be approved until a W9 is uploaded.

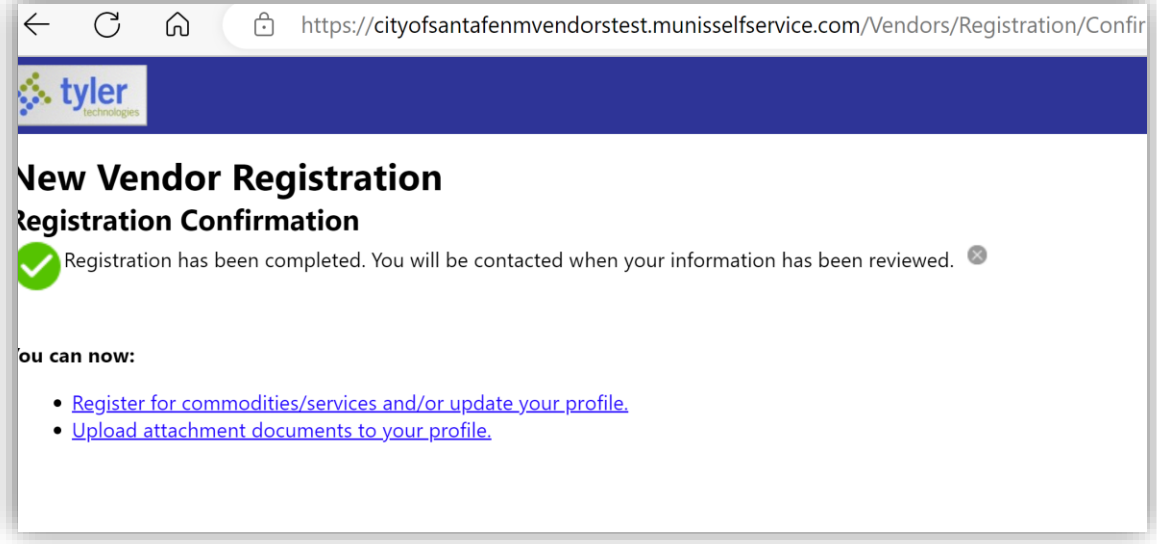

#### Step 10

Linking to existing Vendor Profile: Add the required information to access your existing vendor account. Select Link to Existing to proceed.

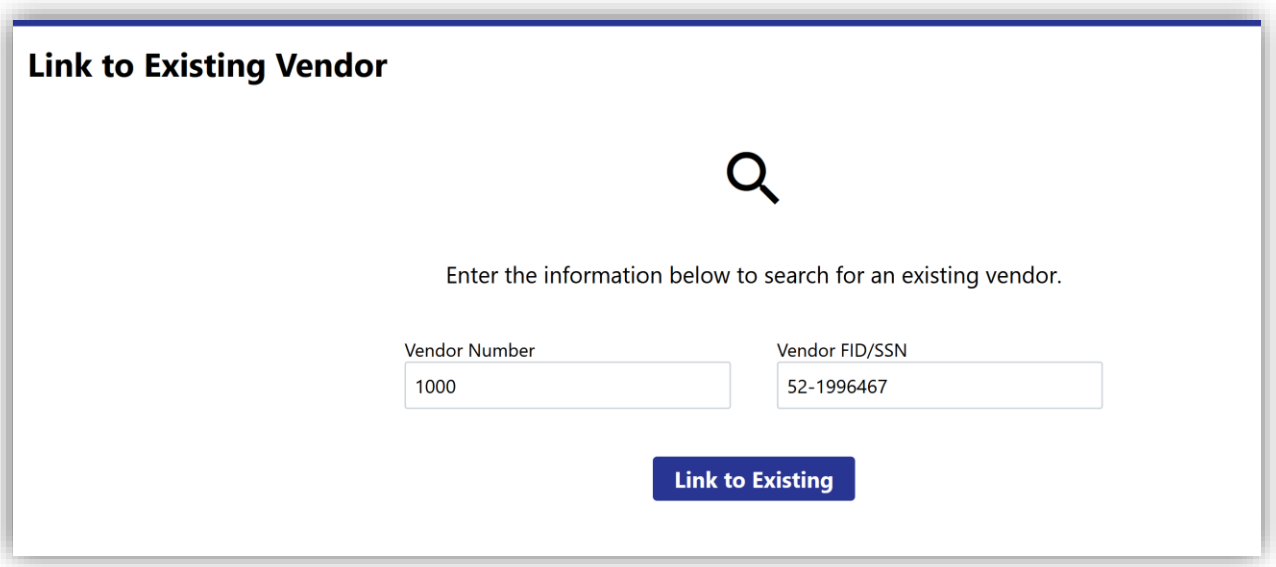

Last Updated: 1/30/2023 Step 11 Update any contact information necessary.

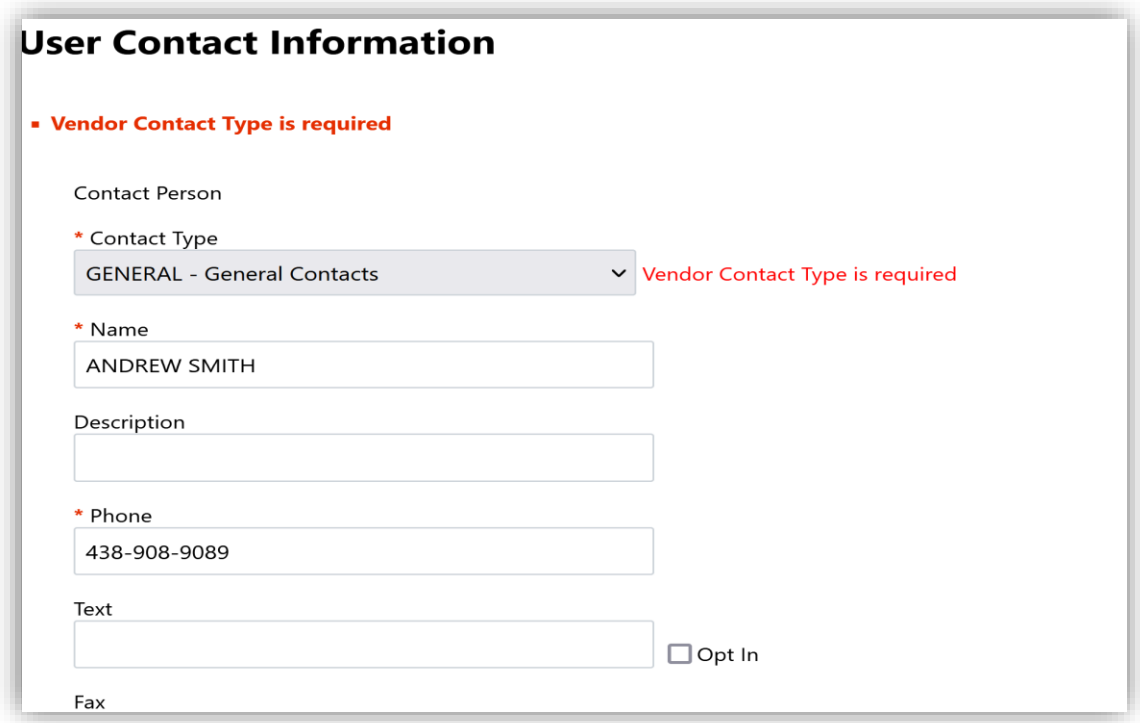

Vendor Profile: Existing vendors will have access to vendor information after completing the above steps.

Note: All updates made to vendor accounts will go through an approval process before the account is updated.

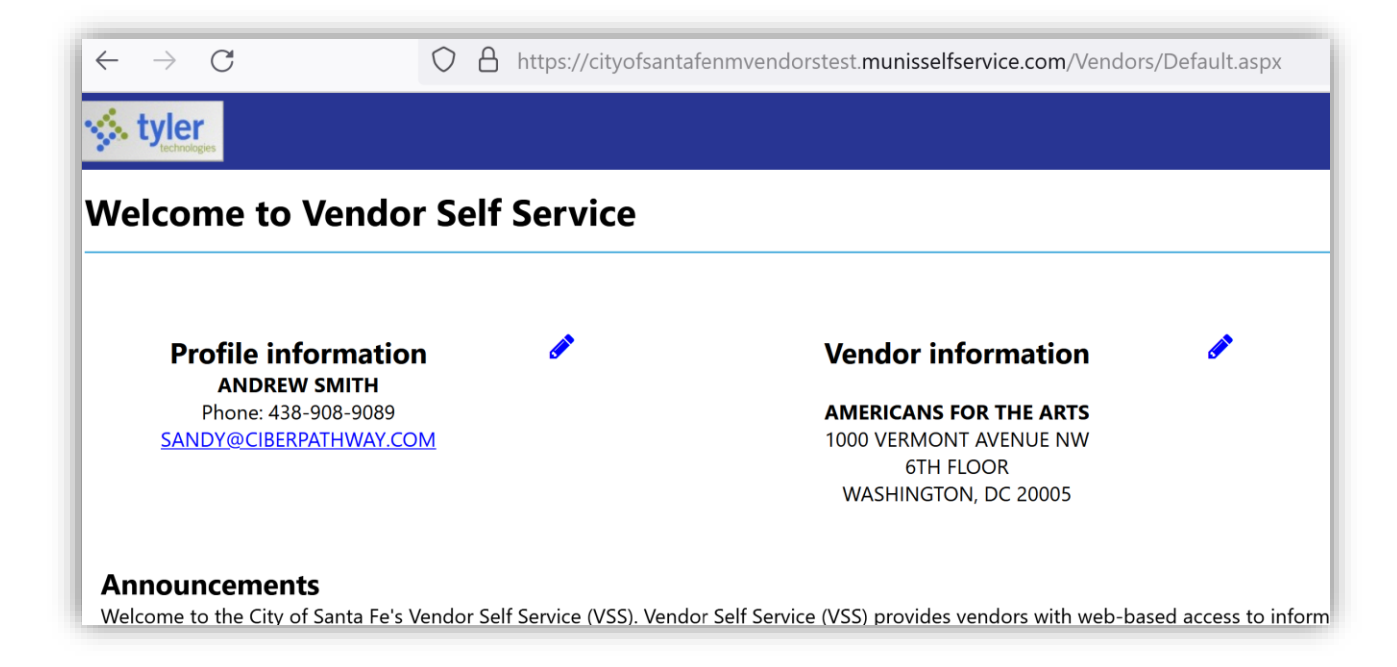

For assistance, please email [venreg@santafenm.gov](mailto:venreg@santafenm.gov)

Last Updated: 1/30/2023